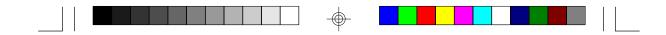

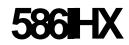

Rev. A+ System Board User's Manual

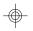

- 32370314 -

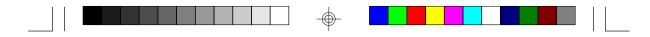

#### FCC Statement on Class B

This equipment has been tested and found to comply with the limits for a Class B digital device, pursuant to Part 15 of the FCC rules. These limits are designed to provide reasonable protection against harmful interference when the equipment is operated in a residential installation. This equipment generates, uses and can radiate radio frequency energy and, if not installed and used in accordance with the instruction manual, may cause harmful interference to radio communications. However, there is no guarantee that interference will not occur in a particular installation. If this equipment does cause harmful interference to radio or television reception, which can be determined by turning the equipment off and on, the user is encouraged to try to correct the interference by one or more of the following measures:

- Reorient or relocate the receiving antenna.
- Increase the separation between the equipment and the receiver.
- Connect the equipment into an outlet on a circuit different from that to which the receiver is connected.
- Consult the dealer or an experienced radio TV technician for help.

#### Notice:

- The changes or modifications not expressly approved by the party responsible for compliance could void the user's authority to operate the equipment.
- Shielded interface cables must be used in order to comply with the emission limits.

#### Copyright

This publication contains information that is protected by copyright. No part of this publication may be reproduced, transcribed, stored in a retrieval system or translated into any language without permission from the copyright holders. The manufacturer makes no warranties with respect to this documentation and disclaims any implied warranties of merchantability, quality, or fitness for any particular purpose. The information in this document is subject to change without notice. The manufacturer reserves the right to make revisions to this publication and to make changes to any and/or all parts of its content, at any time, without obligation to notify any person or entity of such changes. Further, the manufacturer assumes no responsibility for any errors that may appear in this document.

| Table | of  | Contents |
|-------|-----|----------|
|       | ••• |          |

| Chapter 1: Introduction                  | 5  |
|------------------------------------------|----|
| Features and Specifications              | 6  |
| Package Checklist                        |    |
|                                          |    |
| Chapter 2: Hardware Installation         |    |
| Preparing the Area                       |    |
| Handling the System Board                |    |
| Installing the System Board              |    |
| Board Layout                             | 12 |
| System Memory                            |    |
| Installing a SIM Module                  |    |
| Cache Memory                             |    |
| Installing the Cache Module              |    |
| CPU Installation                         |    |
| Jumper Settings for Intel CPUs           |    |
| Jumper Settings for Cyrix CPUs           |    |
| Jumper Settings for AMD CPUs             |    |
| Installing Upgrade CPUs                  |    |
| Installing A Fan/Heatsink for Cyrix CPUs |    |
| Jumper Settings for Display Type         |    |
| Jumper Settings for CMOS Clear           |    |
| Built-in Ports                           | 24 |
| Serial Ports                             | 24 |
| Parallel Port                            |    |
| Floppy Disk Drive Controller             |    |
| IDE Hard Disk Interface                  |    |
| Universal Serial Bus Connectors          |    |
| Installing Expansion Cards               | 28 |
|                                          |    |
| Chapter 3: Software Installation         |    |
| Award BIOS CMOS Setup Utility            |    |
| Standard CMOS Setup                      |    |
| BIOS Features Setup                      |    |
| Chipset Features Setup                   |    |
| Power Management Setup                   |    |
| PNP/PCI Configuration                    |    |
| Load BIOS Defaults                       |    |
| Load Setup Defaults                      | 43 |
|                                          |    |

| Integrated Peripherals               |  |
|--------------------------------------|--|
| Supervisor Password                  |  |
| User Password                        |  |
| IDE HDD Auto Detection               |  |
| HDD Low Level Format                 |  |
| Save & Exit Setup                    |  |
| Exit Without Saving                  |  |
| Desktop Management Interface (DMI)   |  |
| System Error Report                  |  |
| IDE Device Drivers                   |  |
| Chapter 4: Troubleshooting Checklist |  |
| Appendix A: Types of Modules         |  |
| Appendix B: Memory and VO Maps       |  |
| Appendix C: Connectors               |  |
|                                      |  |

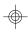

4

 $\odot$ 

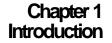

The 586IHX, equipped with a 321-pin Zero Insertion Force (ZIF) CPU socket, is a Pentium<sup>®</sup> processor-class system board supporting Intel Pentium<sup>®</sup> processor with MMX<sup>™</sup> technology-166/200MHz and Intel<sup>®</sup> Pentium processors running at 75MHz, 90MHz, 100MHz, 120MHz, 133MHz, 150MHz, 166MHz and 200MHz frequencies. The 586IHX also supports future Pentium OverDrive processors, Cyrix<sup>®</sup> 6x86 and 6x86L PR120+/PR133+/PR150+/PR166+ and AMD-K5 PR75/PR90/PR100/PR120/PR133 CPUs.

The 586IHX supports 8MB to 256MB of system memory using EDO or fast page mode DRAM. It is equipped with 4 SIMM sockets allowing you to install x32 or x36 SIMMs. The x36 SIMM supports parity checking which informs the user of memory failures and prevents error accumulation. The system board also supports 256KB or 512KB pipeline burst SRAM.

The 586IHX design is based on the Peripheral Component Interconnect (PCI) local bus and Industry Standard Architecture (ISA) standards. It is equipped with 3 dedicated PCI slots, 3 dedicated 16-bit ISA slots and 1 shared PCI/ISA slot.

The 586IHX is equipped with two NS16C550A-compatible serial ports, an SPP/ECP/EPP parallel port, a floppy disk drive controller, and two PCI IDE connectors with bus mastering capabilities that highly reduce CPU use during disk transfer. This system board is also equipped with one PS/2 mouse port, one PS/2 keyboard port, two connectors for external USB ports and one IrDA connector for wireless connectivity between your computer and peripheral devices.

The 586IHX system board is designed to fit into an ATX form factor case. Using an ATX power supply, you can either shut down your computer by pressing the Power button located on the front bezel of your computer or by executing the Shut Down command under the Windows<sup>®</sup> 95 operating system.

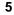

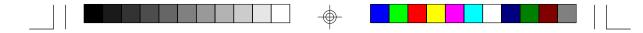

# **Features and Specifications**

#### PROCESSOR

- Pentium<sup>®</sup> processor with MMX<sup>™</sup> technology 166/200MHz
- Intel Pentium® 75/90/100/120/133/150/166/200MHz
- Future Pentium<sup>®</sup> OverDrive processors
- Cyrix<sup>®</sup> 6x86 and 6x86L PR120+/PR133+/PR150+/PR166+
- AMD-K5™ PR75/PR90/PR100/PR120/PR133

#### CHIPSET

Intel<sup>®</sup> 82430HX PCIset

#### CACHE MEMORY

 256KB or 512KB pipeline burst, direct map write-back cache installed on the system board

#### SYSTEM MEMORY

- 8MB to 256MB memory
- Four 72-pin SIMM sockets using EDO or fast page mode x32 or x36 DRAM, 60ns or 70ns, 5V
- ECC and Parity Check supported (using x36 DRAM)

#### BIOS

- Award BIOS, Windows<sup>®</sup> 95 Plug and Play compatible
- Flash EPROM for easy BIOS upgrades
- Supports DMI function

#### ENERGY EFFICIENT DESIGN

- System power management supported
- CPU stopped clock control
- Hardware supports SMI green mode
- Microsoft<sup>®</sup>/Intel<sup>®</sup> APM compliant
- External power management switch support
- Soft Power supported

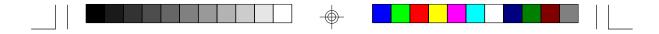

#### PCI IDE INTERFACE

- PIO Mode 3 and Mode 4 Enhanced IDE (data transfer rate up to 16.6MB/sec.)
- DMA Mode 2 Bus Master IDE (data transfer rate up to 22.2MB/sec.)
- Bus mastering reduces CPU utilization during disk transfer
- ATAPI CD-ROM supported

#### INTEGRATED IO

- Super I/O controller
- Two NS16C550A-compatible high speed UARTs
- One SPP/ECP/EPP parallel port
- Supports 360KB, 720KB, 1.2MB, 1.44MB, and 2.88MB floppy drives

7

#### **CPU SOCKET**

• 321-pin ZIF socket (Intel<sup>®</sup> Socket 7)

#### CONNECTORS

- 2 connectors for external USB (Universal Serial Bus) ports
- 1 connector for IrDA interface
- 2 DB-9 serial ports
- 1 DB-25 parallel port
- 2 IDE connectors
- 1 floppy connector
- 1 mini-DIN-6 PS/2 mouse port
- 1 mini-DIN-6 PS/2 keyboard port
- One 20-pin ATX power supply connector
- One 12-pin standard AT power supply connector

#### EXPANSION SLOTS

- 3 dedicated PCI slots
- 3 dedicated 16-bit ISA slots
- 1 shared PCI/ISA slot

#### PCB

- 4 layers, ATX form factor
- 30.48cm (12") x 20.8cm (8.2")

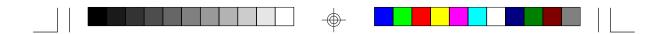

# Package Checklist

The 586IHX package contains the following items:

- The 586IHX system board
- The 586IHX user's manual
- One 40-pin IDE hard disk cable
- One 34-pin floppy disk drive cable
- One IDE driver diskette
- Five spare jumpers
- One card-edge bracket with two USB ports (optional)

If any of these items are missing or damaged, please contact your dealer or sales representative for assistance.

 $\odot$ 

# Chapter 2 Hardware Installation

This chapter summarizes the steps to install the 586IHX system board into your system unit. It also includes a description of the area in which you must work and directions for memory installation. Before installing the system board, obtain the memory you plan to install. Refer to the System Memory section for more information.

# **Preparing the Area**

Before unpacking the system board, make sure the location you have selected is relatively free of dust and static electricity. Excessive exposure to dust, static electricity, direct sunlight, excessive humidity, extreme cold, and water can damage the operational capabilities of your system board. Avoid placing the unit on surfaces such as carpeted floors. These areas also attract static electricity which can damage some circuits on your system board.

Make sure the power source has a properly grounded, three-pronged socket. It is essential that the power connection be properly grounded for correct functioning of your system board. For further protection, we recommend that you use a surge suppressor. This will protect the system board from damage that may result from a power surge on the electrical line.

Move items that generate magnetic fields away from your system board since magnetic fields can also damage your system board. Once you have selected the ideal location, unpack the 586IHX system board carefully.

# Handling the System Board

It is quite easy to inadvertently damage your system board even before installing it in your system unit. Static electrical discharge can damage computer components without causing any signs of physical damage. You must take extra care in handling the system board to ensure against electrostatic build-up.

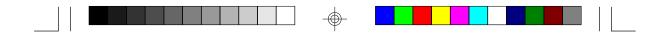

#### **Static Electricity Precautions**

- 1. To prevent electrostatic build-up, leave the board in its anti-static bag until you are ready to install it.
- 2 Wear an antistatic wrist strap.
- 3. Do all preparation work on a static-free surface with the system board components facing up.
- 4. Hold the system board by its edges only. Be careful not to touch any of the components, contacts or connections, especially gold contacts, on the board.
- 5. Avoid touching the pins or contacts on all modules and connectors. Hold modules and connectors by their ends.

#### Warning:

Electrostatic discharge (ESD) can damage your processor, disk drives, add-in boards, and other components. Perform the upgrade instruction procedures described at an ESD workstation only. If such a station is not available, you can provide some ESD protection by wearing an antistatic wrist strap and attaching it to a metal part of the system chassis. If a wrist strap is unavailable, establish and maintain contact with the system chassis throughout any procedures requiring ESD protection.

# Installing the System Board

If you are installing the 586IHX system board, the following outlines the basic installation steps. Before installing the system board into your system unit, you should prepare the tools you will need.

You will need:

- One medium size, flat-bladed screwdriver
- One medium Phillips screwdriver
- One needle-nosed pliers
- One small nutdriver
- 1. Unlock your system unit. Turn off the power and disconnect all power cords and cables.

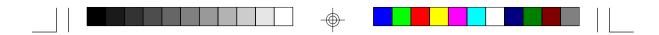

- 2 Remove the system unit cover. Refer to the manufacturer's instructions if necessary.
- 3. Detach all connectors from the old system board and remove expansion cards seated in any expansion slots.
- 4. Loosen the screws holding the original system board and remove the board from the system. Save the screws.
- Remove the 586IHX from its original packing box. Be careful to avoid touching all connectors and pins on the board. Please refer to the handling instructions on pages 9-10 for proper handling techniques.
- 6. Insert the memory modules into the memory banks on the 586IHX. The quantity and location of the memory modules depends on the memory configuration and type of modules you intend to use.
- 7. Install the CPU. Be sure pin 1 of the CPU is aligned with pin 1 of the socket.
- 8. Set the corresponding jumpers.
- 9. Install the prepared 586IHX system board into the case and replace the screws.
- 10. Reinstall all cards and connectors and replace the system unit cover. Reconnect all power cords and cables.

Use only the ATX or AT power connector, not both. If you are using an ATX power supply, install the 20-pin ATX power cable connector into location PL2 on the system board. The 20-pin connector can be inserted into PL2 only if pin 1 of the connector is aligned with pin 1 of PL2.

11

|  | -\$ | - |  |  |
|--|-----|---|--|--|
|  |     |   |  |  |

# **Board Layout**

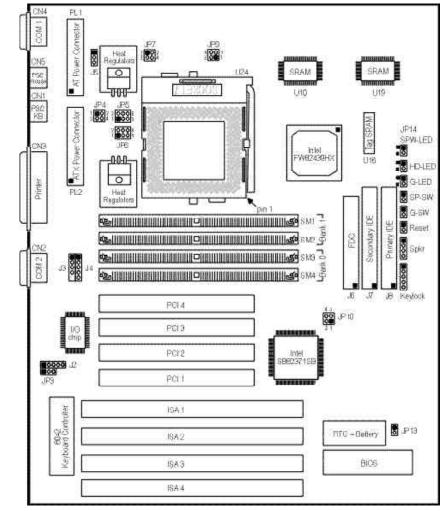

 $\oplus$ 

square denotes pin 1

 $\bigcirc$ 

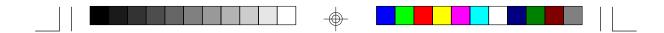

# System Memory

The SIMM (Single In-line Memory Module) sockets are divided into two banks on the system board, Bank 0 and Bank 1. Each bank consists of 2 SIMM sockets. Refer to page 12 for the locations of the SIMM sockets.

You will need either 2 or 4 pieces of SIM modules, depending on the amount of memory you intend to install. Make sure you insert the same type of SIMMs in one bank. You can install SIMMs in either of the banks, Bank 0 or Bank 1, but you must populate one bank first before going to the next bank.

The 586IHX system board can support 8MB to 256MB of memory using 1MBx32/x36, 2MBx32/x36, 4MBx32/x36, 8MBx32/x36, or 16MBx32/x36 72-pin SIMMs. The table below shows the supported SIM modules and their corresponding memory sizes.

| SiMMs       | Memory Size |
|-------------|-------------|
| 1MBx32/x36  | 4MB         |
| 2MBx32/x36  | 8MB         |
| 4MBx32/x36  | 16MB        |
| 8MBx32/x36  | 32MB        |
| 16MBx32/x36 | 64MB        |

The table below summarizes the bank locations and modules needed for the corresponding memory sizes.

|             | Bar         | nk0         | Bank1      |            |  |
|-------------|-------------|-------------|------------|------------|--|
| Memory Size | SIMM3       | SIMM4       | SIMIM1     | SIMM2      |  |
| 8VB         | 1MBx32/x36  | 1MBx32/x36  |            | —          |  |
| 8VB         |             |             | 1MBx32/x36 | 1MBx32/x36 |  |
| 16VB        | 21MBx32/x36 | 2MBx32/x36  |            | —          |  |
| 16MB        | —           | —           | 2MBx32/x36 | 2MBx32/x36 |  |
| 16WB        | 1MBx32/x36  | 1MBx32/x36  | 1MBx32/x36 | 1MBx32/x36 |  |
| 24MB        | 1MBx32/x36  | 1MBx32/x36  | 2MBx32/x36 | 2MBx32/x36 |  |
| 24MB        | 21MBx32/x36 | 21MBx32/x36 | 1MBx32/x36 | 1MBx32/x36 |  |

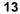

|  |  |  |  |  | Ť |  |  |  |  |  |  | I. |
|--|--|--|--|--|---|--|--|--|--|--|--|----|

|             | Bank0       |             | Ba          | nk1         |
|-------------|-------------|-------------|-------------|-------------|
| Memory Size | SIMM3       | SIMM4       | SIMIM1      | SIMM2       |
| 32MB        | 4MBx32/x36  | 4MBx32/x36  | _           | _           |
| 32MB        |             |             | 4MBx32/x36  | 4MBx32/x36  |
| 32MB        | 2MBx32/x36  | 21MBx32/x36 | 21MBx32/x36 | 2MBx32/x36  |
| 40MB        | 1MBx32/x36  | 1MBx32/x36  | 4MBx32/x36  | 4MBx32/x36  |
| 40MB        | 4MBx32/x36  | 4MBx32/x36  | 1MBx32/x36  | 1MBx32/x36  |
| 48MB        | 2MBx32/x36  | 2MBx32/x36  | 4MBx32/x36  | 4MBx32/x36  |
| 48MB        | 4MBx32/x36  | 4MBx32/x36  | 21MBx32/x36 | 2MBx32/x36  |
| 64MB        | 8MBx32/x36  | 8MBx32/x36  |             |             |
| 64MB        |             |             | 8MBx32/x36  | 8MBx32/x36  |
| 64MB        | 4MBx32/x36  | 4MBx32/x36  | 4MBx32/x36  | 4MBx32/x36  |
| 72MB        | 1MBx32/x36  | 1MBx32/x36  | 8MBx32/x36  | 8MBx32/x36  |
| 72MB        | 8MBx32/x36  | 8MBx32/x36  | 1MBx32/x36  | 1MBx32/x36  |
| 80MB        | 21MBx32/x36 | 21MBx32/x36 | 8MBx32/x36  | 8MBx32/x36  |
| 80MB        | 8MBx32/x36  | 8MBx32/x36  | 21MBx32/x36 | 2MBx32/x36  |
| 96MB        | 4MBx32/x36  | 4MBx32/x36  | 8MBx32/x36  | 8MBx32/x36  |
| 96MB        | 8MBx32/x36  | 8MBx32/x36  | 4MBx32/x36  | 4MBx32/x36  |
| 128MB       | 16MBx32/x36 | 16MBx32/x36 |             | —           |
| 128MB       | _           | —           | 16MBx32/x36 | 16MBx32/x36 |
| 128MB       | 8MBx32/x36  | 8MBx32/x36  | 8MBx32/x36  | 8MBx32/x36  |
| 136MB       | 1MBx32/x36  | 1MBx32/x36  | 16MBx32/x36 | 16MBx32/x36 |
| 136MB       | 16MBx32/x36 | 16MBx32/x36 | 1MBx32/x36  | 1MBx32/x36  |
| 144MB       | 21MBx32/x36 | 21MBx32/x36 | 16MBx32/x36 | 16MBx32/x36 |
| 144MB       | 16MBx32/x36 | 16MBx32/x36 | 2MBx32/x36  | 2MBx32/x36  |
| 160MB       | 4MBx32/x36  | 4MBx32/x36  | 16MBx32/x36 | 16MBx32/x36 |
| 160MB       | 16MBx32/x36 | 16MBx32/x36 | 4MBx32/x36  | 4MBx32/x36  |
| 192MB       | 8MBx32/x36  | 8MBx32/x36  | 16MBx32/x36 | 16MBx32/x36 |
| 192MB       | 16MBx32/x36 | 16MBx32/x36 | 8MBx32/x36  | 8MBx32/x36  |
| 256MB       | 16MBx32/x36 | 16MBx32/x36 | 16MBx32/x36 | 16MBx32/x36 |

 $\oplus$ 

14

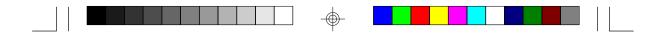

#### Installing a SIM Module

A SIM module simply snaps into a socket on the system board. Pin 1 of the SIM module must correspond with Pin 1 of the socket.

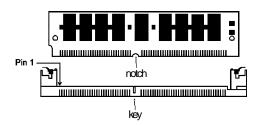

- 1. Position the SIMM above the socket with the "notch" in the module aligned with the "key" on the socket.
- 2 Seat the module at a 45° angle into the bank. Make sure it is completely seated. Tilt the module upright until it locks in place in the socket.

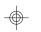

# **Cache Memory**

The 586IHX system board supports 256KB or 512KB pipeline burst, direct map write-back cache mounted at locations U10 and U19 of the system board. Regardless of the amount of cache memory installed, one SRAM is mounted on location U16 for tag RAM to store the cacheable addresses. Refer to page 12 for the locations of the SRAMs.

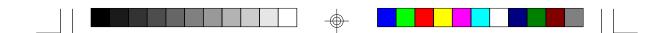

# **CPU** Installation

The 586IHX allows for easy installation of CPUs. Make sure all jumpers are set correctly before applying power or you may damage the CPU or system board. Please see the jumper settings on the following pages. Use a needle-nosed pliers to move the jumpers if necessary. The table below shows the External Bus Clock of the CPUs supported by the 586IHX system board and their corresponding PCI Clock and Bus Clock.

| External Bus Clock | PCICLK  | Bus CLK    |
|--------------------|---------|------------|
| 50MHz              | 25MHz   | 8.333MHz   |
| 55MHz              | 27.5MHz | 9.16661VHz |
| 60MHz              | 30MHz   | 7.5MHz     |
| 66MHz              | 33MHz   | 8.25MHz    |

 $\oplus$ 

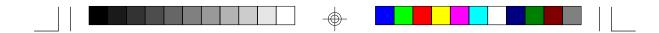

### Jumper Settings for Intel Processors

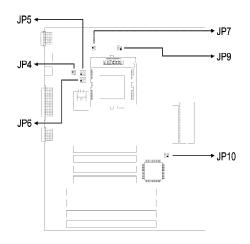

| Intel Processors      | Freq. Ratio | JP7              |
|-----------------------|-------------|------------------|
| 75/90/100MHz          | 1.5x        | 1-2 Off, 3-4 Off |
| 120/133MHz            | 2x          | 1-2 On, 3-4 Off  |
| 150/166MHz/MMX-166MHz | 2.5x        | 1-2 On, 3-4 On   |
| 200MHz/MMX-200MHz     | 3x          | 1-2 Off, 3-4 On  |

| Intel Processors                     | Ext. Bus<br>CLK | JP10            |
|--------------------------------------|-----------------|-----------------|
| 75MHz                                | 50MHz           | 1-2 On, 3-4 On  |
| 90/120/150MHz                        | 60MHz           | 1-2 On, 3-4 Off |
| 100/133/166/200MHz<br>MMX-166/200MHz | 66MHz           | 1-2 Off, 3-4 On |

| Voltages      | JP4    | JP5         | JP6    | JP9          |
|---------------|--------|-------------|--------|--------------|
| 2.5V          | 3-4 On | 1-3, 2-4 On | 5-6 On | 1-2, 3-4 Off |
| 2.8V (MIMX)   | 3-4 On | 1-3, 2-4 On | 3-4 On | 1-2, 3-4 Off |
| 2.9V          | 3-4 On | 1-3, 2-4 On | 1-2 On | 1-2, 3-4 Off |
| 3.3V*         | 3-4 On | 3-5, 4-6 On | 3-4 On | 1-2, 3-4 On  |
| 3.5V (VR/VRE) | 1-2 On | 3-5, 4-6 On | 3-4 On | 1-2, 3-4 On  |

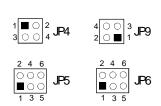

 ${}^1_3 \bigcirc {}^2_{0} \bigcirc {}^2_4$  JP7

4 ○ ○ 3 2 ○ ■ 1 JP10

\* Default

 $\bigcirc$ 

Warning: The default setting of JP4, JP5, JP6 and JP9 is 3.3V. If the voltage of your CPU is not 3.3V, make sure you set JP4, JP5, JP6 and JP9 according to the voltage of your CPU, otherwise, your system will hang.

 $\oplus$ 

 $\odot$ 

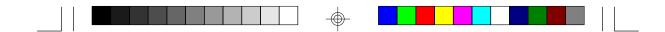

# Jumper Settings for Cyrix 6x86 and 6x86L CPUs

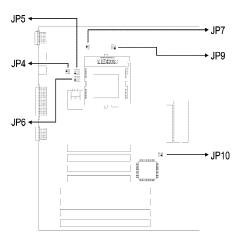

| Cyrix CPUs                      | Freq. Ratio | JP7             |
|---------------------------------|-------------|-----------------|
| PR120+/PR133+/<br>PR150+/PR166+ | 2x          | 1-2 On, 3-4 Off |

$${}^1_3 \bigcirc {}^2_0 \bigcirc {}^2_4$$
 JP7

| Cyrix CPUs | Ext. Bus<br>CLK | JP10             |
|------------|-----------------|------------------|
| PR120+     | 50MHz           | 1-2 On, 3-4 On   |
| PR133+     | 55MHz           | 1-2 Off, 3-4 Off |
| PR150+     | 60MHz           | 1-2 On, 3-4 Off  |
| PR166+     | 66MHz           | 1-2 Off, 3-4 On  |

| 4 ○ ○<br>2 ○ ■ <sup>3</sup> JP10 |  |
|----------------------------------|--|
|                                  |  |
|                                  |  |

4 ○ ○ 3 2 ○ ■ 1 JP9

6

С

1 3 5 JP6

 $\odot$ 

| Voltages     | JP4    | JP5         | JP6    | JP9          |                       |
|--------------|--------|-------------|--------|--------------|-----------------------|
| 2.7V         | 3-4 On | 1-3, 2-4 On | 5-6 On | 1-2, 3-4 Off | $1 \square 0 2 4 JP4$ |
| 2.8V (6x86L) | 3-4 On | 1-3, 2-4 On | 3-4 On | 1-2, 3-4 Off |                       |
| 2.9V         | 3-4 On | 1-3, 2-4 On | 1-2 On | 1-2, 3-4 Off | 246                   |
| 3.3\/*       | 3-4 On | 3-5, 4-6 On | 3-4 On | 1-2, 3-4 On  | <b>000 JP5</b>        |
| 3.5V         | 1-2 On | 3-5, 4-6 On | 3-4 On | 1-2, 3-4 On  | 1 3 5                 |
|              |        |             |        |              |                       |

 $\odot$ 

# \* Default

 $\odot$ 

Warning: The default setting of JP4, JP5, JP6 and JP9 is 3.3V. If the voltage of your CPU is not 3.3V, make sure you set JP4, JP5, JP6 and JP9 according to the voltage of your CPU, otherwise, your system will hang.

# Jumper Settings for AMD-K5 CPUs

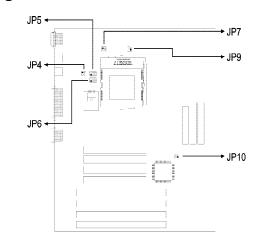

| P-Rating/Core MHz                                                       | Freq. Ratio | JP7              |
|-------------------------------------------------------------------------|-------------|------------------|
| PR75/75MHz<br>PR90/90MHz<br>PR100/100MHz<br>PR120/90MHz<br>PR123/100MHz | 1.5x        | 1-2 Off, 3-4 Off |

| P-Rating/Core MHz | Ext. Bus<br>CLK | JP10            |
|-------------------|-----------------|-----------------|
| PR75/75MHz        | 50MHz           | 1-2 On, 3-4 On  |
| PR90/90MHz        | 60MHz           | 1-2 On, 3-4 Off |
| PR100/100MHz      | 66MHz           | 1-2 Off, 3-4 On |
| PR120/90MHz       | 60MHz           | 1-2 On, 3-4 Off |
| PR133/100MHz      | 66MHz           | 1-2 Off, 3-4 On |

| Voltages | JP4    | JP5         | JP6    | JP9          |
|----------|--------|-------------|--------|--------------|
| 2.7V     | 3-4 On | 1-3, 2-4 On | 5-6 On | 1-2, 3-4 Off |
| 2.8V     | 3-4 On | 1-3, 2-4 On | 3-4 On | 1-2, 3-4 Off |
| 2.9V     | 3-4 On | 1-3, 2-4 On | 1-2 On | 1-2, 3-4 Off |
| 3.3V*    | 3-4 On | 3-5, 4-6 On | 3-4 On | 1-2, 3-4 On  |
| 3.5V     | 1-2 On | 3-5, 4-6 On | 3-4 On | 1-2, 3-4 On  |

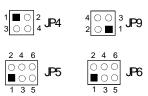

1 ■ ○ 2 3 ○ ○ 4 JP7

4 ○ ○ 3 2 ○ ■ <sup>3</sup> JP10

\* Default

 $\odot$ 

Warning: The default setting of JP4, JP5, JP6 and JP9 is 3.3V. If the voltage of your CPU is not 3.3V, make sure you set JP4, JP5, JP6 and JP9 ac-cording to the voltage of your CPU, otherwise, your system will hang.

 $\odot$ 

 $\odot$ 

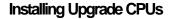

The 586IHX is equipped with a 321-pin Zero Insertion Force (ZIF) socket at location U24 of the system board. Refer to page 12 for the location of the ZIF socket. This socket is designed for easy removal of an old CPU and easy insertion of an upgrade CPU. The ZIF socket allows you to carefully place the new CPU into its position. If you need to apply excessive force to insert the CPU, you are not installing the CPU correctly.

#### Warning:

Open the socket only if you are actually installing a CPU. The warranty on the original CPU will be voided if the S/N seal is broken. Before proceeding with the upgrade, take note of the following. The microprocessor and heatsink may be hot if the system has been running. To avoid the possibility of a burn, power the system off and let the processor and heatsink cool for 20 minutes.

The 321-pin ZIF socket consists of five rows of pin holes on each side. To prevent improper CPU installation, the ZIF socket has a Plug/Keying mechanism. Several holes in the socket are plugged so that the CPU will go in only one way. If you cannot easily insert the CPU, verify that pin 1 of the CPU is aligned with pin 1 of the socket.

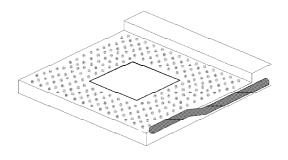

Zero Insertion Force (ZIF) Socket

To install an upgrade CPU, do the following:

 Make sure the handle on the side of the ZIF socket is up. To raise the handle, push it down, slightly pull it out to the side, then raise it as far as it will go. It may be necessary to initially apply a small

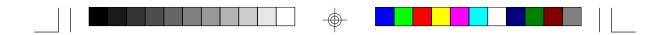

amount of sideways force to free the handle from its retaining "tab". Once clear of the "tab", the handle will open relatively easily. The top plate will slide back. Do not use screwdrivers or other tools to open the socket, or you may damage the system or socket.

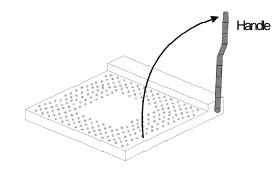

#### Lifting the Handle

2 Once the lever is completely up, remove the old CPU carefully by lifting it straight out of the socket. You are now ready to insert the new CPU.

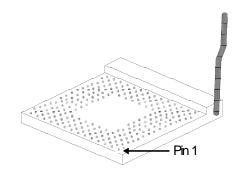

3 Position the CPU above the ZIF socket. Make sure pin 1 of the CPU is aligned with pin 1 of the socket. Lower the chip until the pins are inserted properly in their corresponding holes. Remember that very little force is needed to install the CPU. If the CPU is not easily inserted, verify whether or not pin 1 of the CPU is aligned with pin 1 of the socket. Applying too much pressure can damage the CPU or the socket.

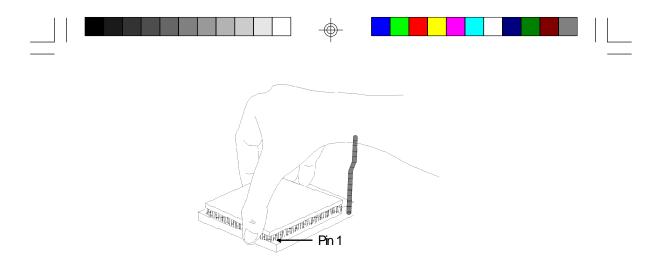

#### Positioning the CPU Above the ZIF Socket

4. Push the handle down until the handle locks into place. The top plate will slide forward. You will feel some resistance as pressure starts to secure the CPU in the socket. This is normal and will not damage the CPU. However, if the handle is not completely closed, damage to the CPU and/or system board may result.

#### Installing A Fan/Heatsink for Cyrix CPUs

If you are using a Cyrix CPU, you must choose a fan/heatsink which is made for Cyrix processors. Position the fan/heatsink on the CPU such that the air from the side of the fan/heatsink will flow across the heat regulators on the system board. See the figure below.

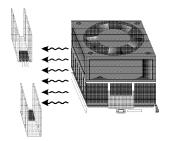

#### **Clearance Requirements**

Your CPU comes with a heatsink mounted on top. To maintain proper airflow once the upgrade is installed on the system board, the CPU and heatsink require certain space clearances.

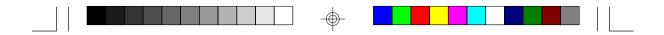

The clearance above the CPU's fan/heatsink must be at least 0.4 inches. The clearance on at least 3 of 4 sides of the processor and heatsink must be at least 0.2 inches. All cables (for floppy drive, hard drive, CD-ROM, etc.) must be routed clear of the CPU and its airspace.

#### Fan Exhaust

The CPU must be kept cool by using a fan with heatsink. The temperature of the air entering the fan/heatsink cannot exceed  $45^{\circ}$ C ( $113^{\circ}$ F). The ambient or room temperature must be below  $37^{\circ}$ C ( $99^{\circ}$ F).

# Jumper Settings for Display Type

#### Jumper JP3

Display Type Select

Jumper JP3 sets the display adapter to color or mono. This jumper must match the type of display adapter installed. If you changed your video adapter, make sure this jumper is changed accordingly.

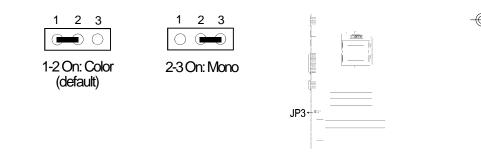

# Jumper Settings for CMOS Clear

#### Jumper JP13

CMOS Clear Select

If, for some reason, the CMOS becomes corrupted, the system can be reconfigured with the default values stored in the ROM BIOS. To load the default values, power off your system and set JP13 to On. Power on your system. After you boot up an operating system, turn your system off again. Set JP13 back to its default setting, Off.

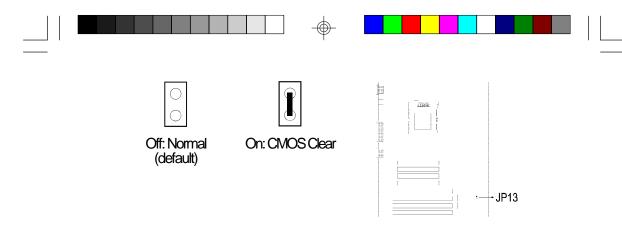

# **Built-in Ports**

The 586IHX system board is equipped with two serial ports, one parallel printer port, one FDD connector, two IDE hard disk shrouded headers, and two connectors for external USB ports. Refer to page 12 for the locations of the built-in connectors and pin 1 of those connectors.

#### Serial Ports

The built-in serial ports are RS-232C asynchronous communication ports with 16C550A-compatible UARTs that can be used with modems, serial printers, remote display terminals, and other serial devices. They use the following system I/O addresses:

| Port Configuration | COMI  | COM2  | COMB | COM4 |
|--------------------|-------|-------|------|------|
| Serial Port 1      | 3F8h* | 2F8h  | 3E8h | 2E8h |
| Serial Port 2      | 3F8h  | 2F8h* | 3E8h | 2E8h |

\* Default

#### **Parallel Port**

The 586IHX system board has a standard connector for interfacing your PC to a parallel printer. The parallel port on your system board can be set to any of the following system I/O addresses:

| I/O Address | 3BC-3BE Hex           |
|-------------|-----------------------|
|             | 378-37A Hex (default) |
|             | 278-27A Hex           |

24

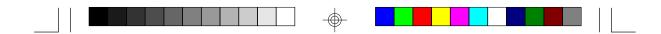

#### Floppy Disk Drive Controller

The 586IHX system board has a built-in floppy disk controller that supports two standard floppy disk drives. You can install any 360KB, 720KB, 1.2MB, 1.44MB, or 2.88MB floppy disk drive.

#### Connecting the Floppy Disk Cable

- 1. Install the 34-pin floppy disk cable header into the floppy disk connector (J6) on the system board. The colored edge of the ribbon should be aligned with pin 1 of connector J6.
- 2 Install the other 34-pin header connector(s) into the disk drive(s). Align the colored edge of the daisy chained ribbon cable with pin 1 of the drive edge connector(s). The end-most connector should be attached to the drive you want to designate as Drive A.

#### **IDE Hard Disk Interface**

The 586IHX system board is equipped with two PCI IDE shrouded headers that will interface four Enhanced IDE (Integrated Drive Electronics) hard disk drives.

#### Note:

Only Enhanced IDE hard drives or ATAPI CD-ROMs can be connected to the IDE interface.

#### Connecting the IDE Hard Disk Interface

To prevent improper IDE cable installation, each PCI IDE shrouded header has a keying mechanism. The 40-pin connector on the IDE cable can be placed into the header only if pin 1 of the connector is aligned with pin 1 of the header.

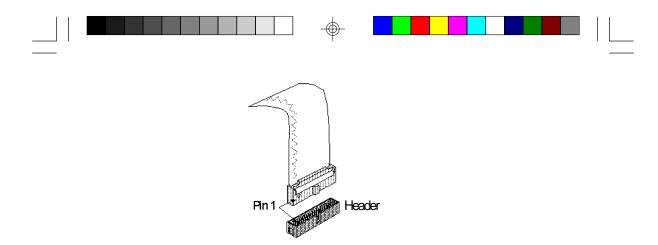

#### Note:

An IDE cable with a standard 40-pin connector (without the keying mechanism) can be installed in the PCI IDE shrouded header. Be extremely careful to match the colored edge of the ribbon with pin 1 of the header.

#### Connecting the Hard Disk Cable

- If you are connecting two hard drives, install the 40-pin connector of the IDE cable into the primary IDE shrouded header (connector J8). If you are adding a third or fourth IDE device, install the 40-pin connector of the other IDE cable into the secondary IDE shrouded header (connector J7).
- 2 Install the other 40-pin header connector(s) into the device with the colored edge of the ribbon cable aligned with pin 1 of the drive edge connector(s).

#### Note:

Refer to your disk drive user's manual for information about selecting proper drive switch settings.

#### Adding a Second IDE Hard Drive

When using two IDE drives, one must be set as the master and the other as the slave. Follow the instructions provided by the drive manufacturer for setting the jumpers and/or switches on the drives.

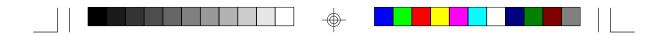

We recommend that you use Enhanced IDE hard drives from the same manufacturer. In a few cases, drives from two different manufacturers will not function properly when used together. The problem lies in the hard drives, not the 586IHX system board.

#### Preparing an IDE Drive for Use

IDE disk drives are already low-level formatted, with any bad-track errors entered, when shipped by the drive manufacturer. Do not attempt to do a low-level format or you may cause serious damage to the drive. To use an IDE drive, you need to enter the drive type (this information is provided by the drive manufacturer) into the system's CMOS setup table. Then run FDISK and FORMAT provided with DOS. You may also use the IDE HDD Auto Detection function which will allow the BIOS to auto detect your hard drive type. Refer to the IDE HDD Auto Detection section for details.

#### Warning:

Do not run FDISK and FORMAT programs on a drive that has already been formatted or you will lose all programs and data stored on the drive.

### **Universal Serial Bus Connectors**

The 586IHX system board is equipped with two USB connectors, at locations J3 and J4 on the system board, for external USB ports. USB allows data exchange between your computer and a wide range of simultaneously accessible peripherals.

#### Connecting the USB Ports

As an option, one card-edge bracket mounted with two USB port cables may be provided with the system board. The ends of the cables are attached to a connector. Mount the card-edge bracket to the system chassis.

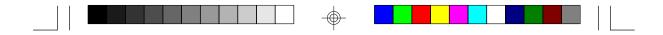

Connect the cable to J3 and J4 on the system board. The USB port cables can be inserted only if pin 1 of the cable (red wire) is aligned with pin 1 of J3 and J4. Pin 5 of J3 has been removed and the hole in the USB cable connector, which corresponds to pin 5, has been plugged to prevent incorrectly inserting the connector.

#### Note:

Make sure "USB Controller" in the Integrated Peripherals setup of the Award BIOS is Enabled.

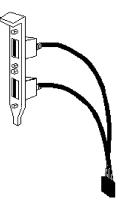

USB port cables (optional)

# Installing Expansion Cards

The 586IHX system board is equipped with 3 dedicated PCI slots, 3 dedicated 16-bit ISA slots and 1 shared PCI/ISA slot. All PCI slots are bus masters. Refer to page 12 for the locations of the expansion slots.

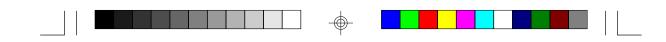

# Chapter 3 Software Installation

After you power up your system, the BIOS message appears on your screen and the memory count begins.

After the memory test, the following message will appear on the screen:

Press DEL to enter setup

If the message disappears before you respond, restart your system or press the "Reset" button located on the front panel of your computer. You may also restart the system by pressing the <Ctrl> <Alt> and <Del> keys simultaneously.

If you have set a password and selected "System" in the Security Option of the BIOS Features Setup menu, you will be prompted for the password every time the system is rebooted or any time you try to enter Setup. Type in the correct password and press <Enter>.

If you selected "Setup" in the Security Option, you will be prompted for the password only when you try to enter Setup. Refer to the "BIOS Features Setup" section for more information.

# Award CMOS Setup Utility

While booting up, press <Ctrl> <Alt> <Esc> simultaneously or <Del> to enter the Setup utility. A screen similar to the one on the next page will appear.

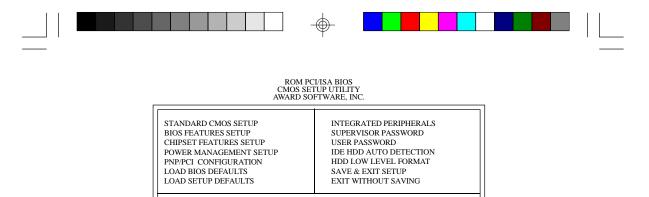

Time, Date, Hard Disk Type ...

 $\uparrow \downarrow \rightarrow \leftarrow$ 

:Select Item

(Shift) F2 : Change Color

Use the arrow keys to highlight the option you want and press <Enter>. The following describes each of these options.

#### Note:

The settings on the BIOS setup screens on the following pages are for reference only. Some of the settings will vary according to your system's configuration and should not be referred to as the standard default setting.

### Standard CMOS Setup

ESC

F10

:Quit :Sve & Exit Setup

Use the arrow keys to highlight "Standard CMOS Setup" and press <Enter>. A screen similar to the one below will appear.

|                                                                         | : 18 : 58 |      |                               |                   |         |                |                                                 |                  |
|-------------------------------------------------------------------------|-----------|------|-------------------------------|-------------------|---------|----------------|-------------------------------------------------|------------------|
| HARD DISKS                                                              | TYPE      | SIZE | CYLS                          | HEAD              | PRECOMP | LANDZ          | SECTOR                                          | MODI             |
| Primary Master                                                          | :Auto     | 0    | 0                             | 0                 | 0       | 0              | 0                                               | Auto             |
| Primary Slave                                                           | :Auto     | 0    | 0                             | 0                 | 0       | 0              | 0                                               | Auto             |
| Secondary Master                                                        | :Auto     | 0    | 0                             | 0                 | 0       | 0              | 0                                               | Auto             |
| Secondary Slave                                                         | :Auto     | 0    | 0                             | 0                 | 0       | 0              | 0                                               | Auto             |
| DriveA :1.44M, 3<br>DriveB :None<br>Video :EGA/VG<br>Halt on :All Error | A         |      |                               |                   |         | Extende<br>Oth | e Memory<br>ed Memory<br>er Memory<br>al Memory | : 31744<br>: 384 |
| ESC :Quit<br>F1 :Help                                                   |           |      | ↑↓ <del>_×_</del><br>Shift)F2 | :Select<br>:Chang |         | PU             | /PD/+/-                                         | : Modify         |

| ROM PCI/ISA BIOS     |
|----------------------|
| STANDARD CMOS SETUP  |
| AWARD SOFTWARE, INC. |

S

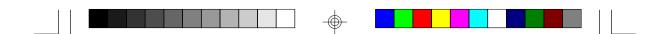

#### Date

The date format is <day>, <month>, <date>, <year>.

| Day   | Displays a day, from Sunday to Saturday      |
|-------|----------------------------------------------|
| Month | Displays the month, from January to December |
| Date  | Displays the date, from 1 to 31              |
| Year  | Displays the year, from 1900 to 2099         |

### Time

The time format is <hour>, <minute>, <second>. The time is based on the 24-hour military-time clock. For example, 1 p.m. is 13:00:00.

| Hour   | Displays hours from 00 to 23   |  |
|--------|--------------------------------|--|
| Minute | Displays minutes from 00 to 59 |  |
| Second | Displays seconds from 00 to 59 |  |

# Primary Master, Primary Slave, Secondary Master and Secondary Slave

These categories allow you to enter the appropriate specifications for the type of hard disk drive(s) installed in your system. There are 45 predefined types and 4 user definable types for IDE hard drives. Type 1 to Type 45 are predefined. Type "User" is user-definable.

Press <PgUp> or <PgDn> to select a numbered hard disk type or type the number and press <Enter>. The hard disk will not work properly if you enter improper information for this category. You can use Type "User" to define your own drive type manually.

If you select Type "User", you will need to know the information listed below. Enter the information and press <Enter>. This information should be included in the documentation from your hard disk vendor or the system manufacturer.

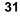

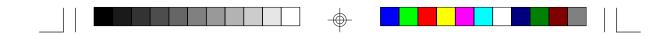

If the controller of the HDD interface is ESDI, you must select "Type 1".

If the controller of the HDD interface is SCSI, you must select "None".

If you select Type "Auto", the BIOS will auto-detect the HDD & CD-ROM drive at the POST stage and show the IDE for the HDD & CD-ROM drive.

| Туре     | Drive type          |  |
|----------|---------------------|--|
| Cyls     | Number of cylinders |  |
| Heads    | Number of heads     |  |
| Precomp  | Write precomp       |  |
| Landzone | Landing zone        |  |
| Sectors  | Number of sectors   |  |
| Mode     | Mode type           |  |

If a hard disk has not been installed, select "None" and press < Enter>.

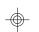

#### Drive A and Drive B

These categories identify the types of floppy disk drives installed. The following are the options for drives A and B.

| None           | No floppy drive is installed                                 |
|----------------|--------------------------------------------------------------|
| 360K, 5.25 in. | 5-1/4 inch PC-type standard drive; 360 kilobyte capacity     |
| 1.2M, 5.25 in. | 5-1/4 inch AT-type high-density drive; 1.2 megabyte capacity |
| 720K, 3.5 in.  | 3-1/2 inch double-sided drive; 720 kilobyte capacity         |
| 1.44M, 3.5 in. | 3-1/2 inch double-sided drive; 1.44 megabyte capacity        |
| 2.88M, 3.5 in. | 3-1/2 inch double-sided drive; 2.88 megabyte capacity        |

#### Note:

Choosing an incorrect type might cause your system to format the floppy disk improperty, and you will not be able to access your data.

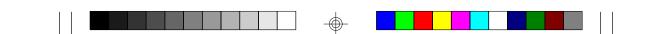

#### Video

This category selects the type of video adapter used for the primary system monitor. Although secondary monitors are supported, you do not have to select the type in Setup. The default setting is EGA/VGA (BIOS default, Setup default).

| EGAVGA | Enhanced Graphics Adapter/Video Graphics Array. For EGA, VGA, SVGA and PGA monitor adapters. |
|--------|----------------------------------------------------------------------------------------------|
| CGA 40 | Color Graphics Adapter. Power up in 40-column mode.                                          |
| CGA 80 | Color Graphics Adapter. Power up in 80-column mode.                                          |
| Mano   | Monochrome adapter. Includes high resolution monochrome adapters.                            |

### Halt On

This category determines whether the system will stop if an error is detected during power up. The default setting is All Errors (BIOS default, Setup default).

| No Errors            | The system boot will not stop for any errors detected.                                         |
|----------------------|------------------------------------------------------------------------------------------------|
| All Errors           | The system boot will stop whenever the BIOS detects a non-<br>fatal error.                     |
| All, But<br>Keyboard | The system boot will not stop for a keyboard error; it will stop for all other errors.         |
| All, But<br>Diskette | The system boot will not stop for a disk error; it will stop for all other errors.             |
| All, But<br>Disk/Key | The system boot will not stop for a disk or keyboard error; it will stop for all other errors. |

#### Memory

The base memory size, extended memory size and the other memory size cannot be altered; your computer automatically detects and displays them.

| Base<br>Memory     | This refers to the amount of base or conventional memory installed on the system board.                                                                                                    |
|--------------------|----------------------------------------------------------------------------------------------------|
| Extended<br>Memory | This is the amount of memory located above 1MB in the memory address map of the CPU.                                                                                                    |
| Other<br>Memory    | This memory size refers to the memory located in the ad-<br>dress space between 640K and 1024K. DOS uses this<br>area to load device drivers to keep base memory free for<br>application programs. The most appropriate use of this<br>area is for Shadow RAM. |

#### **BIOS Features Setup**

The BIOS Features Setup allows you to configure your system for basic operation. Some entries are defaults required by the system board, while others, if enabled, will improve the performance of your system or let you set some features according to your preference.

ROM PCI/ISA BIOS BIOS FEATURES SETUP AWARD SOFTWARE, INC.

| Virus Warning<br>CPU Internal Cache<br>External Cache<br>Quick Power On Self Test                                                                                                    | : Disabled<br>: Enabled<br>: Enabled<br>: Enabled                 | Video BIOS Shadow : Enabled<br>C8000-CBFFF Shadow : Disabled<br>CC000-CFFFF Shadow : Disabled<br>D0000-D3FFF Shadow : Disabled                    |
|----------------------------------------------------------------------------------------------------|-------------------------------------------------------------------|----------------------------------------------------------------------------------------------------|
| Boot Sequence<br>Swap Floppy Drive<br>Boot Up Floppy Seek<br>Boot Up NumLock Status<br>Gate A20 Option<br>Typematic Rate Setting                                                                                                    | : A, C<br>: Disabled<br>: Enabled<br>: On<br>: Fast<br>: Disabled | D4000-D7FFF Shadow : Disabled<br>D8000-DBFFF Shadow : Disabled<br>DC000-DFFFF Shadow : Disabled                                                   |
| Typematic Rate (Chars/Sec)     6       Typematic Rate (Chars/Sec)     6       Typematic Delay (Msec)     : 250       Security Option     : Setup       PCI/VGA Palette Snoop     : Disabled       OS Select For DRAM>64MB     : Non-OS2 |                                                                   | ESC :Quit ↑↓→ :Select Item<br>F1 :Help PU/PD/+/- :Modify<br>F5 :Old Values (Shift) F2 :Color<br>F6 :Load BIOS Defaults<br>F7 :Load Setup Defaults |

# Virus Warning

This category protects the boot sector and partition table of your hard disk drive. When this item is enabled, the Award BIOS will monitor the boot sector and partition table of the hard disk drive. If an attempt is made to write to the boot sector or partition table of the hard disk drive, the BIOS will halt the system and the following error message will appear.

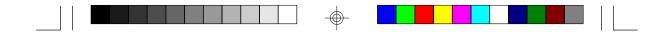

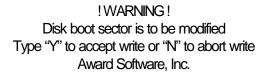

After seeing this message, if necessary, you will be able to run an antivirus program to locate and remove the problem before any damage is done.

Many disk diagnostic programs which attempt to access the boot sector table will cause the warning message to appear. If you are running such a program, we recommend that you first disable this category. Also, disable this category if you are installing or running certain operating systems like Windows 95 or the operating system may not install nor work.

| Enabled  | BIOS issues a warning when any program or virus sends a<br>Disk Format command or attempts to write to the boot sector<br>of the hard disk drive. |
|----------|----------------------------------------------------------------------------------------------------|
| Disabled | No warning message will appear when the hard disk drive is accessed.                                                                              |

### CPU Internal Cache and External Cache

These categories speed up memory access. The default value is enabled. Enable the External Cache for better performance.

| Enabled  | Enables the internal/external cache.  |
|----------|---------------------------------------|
| Disabled | Disables the internal/external cache. |

### Quick Power On Self Test

This category speeds up Power On Self Test (POST) after you power on your system. If it is set to Enabled, the BIOS will shorten or skip some check items during POST.

| Enabled  | Enables quick POST. |
|----------|---------------------|
| Disabled | Normal POST.        |

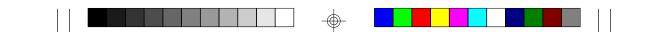

### **Boot Sequence**

This category determines which drive to search first for the disk operating system (i.e. DOS). The default is A, C.

| A, C        | The system will first search for a floppy drive and then a hard disk drive.                       |
|-------------|---------------------------------------------------------------------------------------------------|
| C, A        | The system will first search for a hard disk drive and then a floppy drive.                       |
| CDROM, C, A | The system will first search for a CD-ROM drive, then a hard disk drive and then a floppy drive.  |
| C, CDROM, A | The system will first search for a hard disk drive, then a CD-ROM drive, and then a floppy drive. |

# Swap Floppy Drive

| Enabled  | When this option is enabled and the system is booting from<br>the floppy drive, the system will boot from drive B instead of<br>drive A. |
|----------|----------------------------------------------------------------------------------------------------|
| Disabled | When this option is disabled and the system is booting from the floppy drive, the system will boot from drive A.                         |

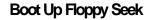

During POST, the BIOS will determine if the floppy disk drive installed is 40 or 80 tracks. 360K type is 40 tracks while 720K, 1.2M, 1.44M and 2.88M are all 80 tracks.

| Enabled  | The BIOS will check whether the floppy disk drive installed is 40 or 80 tracks. Note that the BIOS cannot distinguish be-<br>tween 720K, 1.2M, 1.44M or 2.88M drive types as they are all 80 tracks. |
|----------|----------------------------------------------------------------------------------------------------|
| Disabled | The BIOS will not search for the type of floppy disk drive by track number. Note that there will not be any warning message if the drive installed is 360KB.                                         |

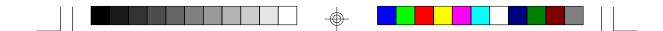

### Boot Up NumLock Status

This allows you to determine the default state of the numeric keypad. By default, the system boots up with NumLock on.

| Ch  | The function of the numeric keypad is the number keys. |
|-----|--------------------------------------------------------|
| Off | The function of the numeric keypad is the arrow keys.  |

#### Security Option

This category allows you to limit access to your system and Setup or just to Setup.

| System | The system will not boot and access to Setup will be denied if the correct password is not entered at the prompt. |
|--------|----------------------------------------------------------------------------------------------------|
| Setup  | The system will boot, but access to Setup will be denied if the correct password is not entered at the prompt.    |

#### PCIVGA Palette Snoop

This is used to select whether to allow MPEG ISAVESA VGA cards to work with PCI/VGA or not.

| Enabled  | PCI/VGA working with MPEG ISA/VESA VGA cards.     |
|----------|---------------------------------------------------|
| Disabled | PCI/VGA not working with MPEG ISA/VESA VGA cards. |

#### OS Select for DRAM > 64MB

This item allows you to access the memory that is over 64MB in OS/2. The options are: Non-OS2 and OS2.

#### Video BIOS Shadow

Determines whether video BIOS will be copied to RAM. Video Shadow will increase the video speed. Note that some graphics boards require that this option be disabled.

|  |  |  |  | I |  |  |  | I | L |
|--|--|--|--|---|--|--|--|---|---|
|  |  |  |  |   |  |  |  |   |   |
|  |  |  |  |   |  |  |  |   |   |

| Enabled  | Video shadow is enabled.  |
|----------|---------------------------|
| Disabled | Video shadow is disabled. |

#### C8000-CBFFF Shadow to DC000-DFFFF Shadow

These categories determine whether option ROMs will be copied to RAM.

| Enabled  | Optional shadow is enabled.  |
|----------|------------------------------|
| Disabled | Optional shadow is disabled. |

#### **Chipset Features Setup**

This section gives you instructions on how to configure the system based on the specific features of the chipset. The chipset manages bus speeds and access to system memory resources such as DRAM and external cache. It also coordinates communications between the conventional ISA bus and the PCI bus. These items should not be altered unless necessary. Depending on your add-in boards, you may not or should not enable some of these features. The default settings have been chosen because they provide optimum operating conditions for your system.

| ROM PCI/ISA BIOS       |
|------------------------|
| CHIPSET FEATURES SETUP |
| AWARD SOFTWARE, INC.   |
|                        |

| DRAM Timing                                                                                                    | : Normal |                                                                                                    |      |
|----------------------------------------------------------------------------------------------------|----------|----------------------------------------------------------------------------------------------------|------|
| System BIOS Cacheable<br>Video BIOS Cacheable<br>8 Bit I/O Recovery Time<br>16 Bit I/O Recovery Time<br>Memory Hole At 15M-16M<br>Peer Concurrency<br>Chipset Special Features<br>DRAM ECC/PARITY Select<br>Memory Parity/ECC Check<br>Single Bit Error Report<br>Passive Release<br>Delayed Transaction |          | ESC :Quit 1↓→→ :Sele<br>F1 :Help PU/PD/+/- :Mod<br>F5 :Old Values (Shift) F2 :Colo<br>F6 :Load BIOS Defaults | lify |
|                                                                                                    |          | F7 :Load Setup Defaults                                                                                      |      |

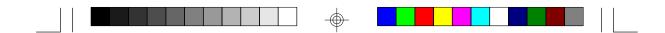

#### Power Management Setup

Power Management Setup allows you to configure your system to most effectively save energy. If you like to use the soft power down feature of Windows 95, you must enable the Power Management below. Select Min. Power, Max. Power or User Defined. Either one can be used as long as it is NOT disabled.

ROM PCI/ISA BIOS POWER MANAGEMENT SETUP AWARD SOFTWARE, INC. 
 \*\* Power Down & Resume Events \*\*

 IRQ3 (COM 2)
 : On

 IRQ4 (COM 1)
 : On

 IRQ5 (LPT 2)
 : On

 IRQ6 (Floppy Disk)
 : On

 IRQ7 (LPT 2)
 : On

 IRQ7 (LPT 1)
 : On

 IRQ7 (LPT 1)
 : On

 IRQ9 (IRQ2 Redir)
 : On

 IRQ10(Reserved)
 : On

 IRQ11 (Reserved)
 : On

 IRQ13 (Coprocessor)
 : On

 IRQ14 (Hard Disk)
 : On

 IRQ15 (Reserved)
 : Of
 Power Management : Disabled PM Control by APM Video Off Method : Yes : V/H SYNC+Blank MODEM Use IRQ : 3 Doze Mode : Disabled Standby Mode : Disabled Suspend Mode : Disabled HDD Power Down : Disabled \*\* Wake Up Events In Doze & Standby \*\* IRQ3 (Wake-Up Event) : On :Select Item ESC ·Ouit IRQ4 (Wake-Up Event) : On :Help PU/PD/+/- :Modify F1 IRQ8 (Wake-Up Event) : On F5 :Old Values (Shift) F2 :Color IRQ12 (Wake-up Event) : On F6 :Load BIOS Defaults F7 :Load Setup Defaults

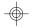

### Power Management

This category allows you to select the type (or degree) of power saving by changing the length of idle time that elapses before each of the following modes are activated: Doze Mode, Standby Mode, and Suspend Mode.

| Disable<br>(default) | No power management. Disables the Doze, Standby and Suspend modes.                                |
|----------------------|---------------------------------------------------------------------------------------------------|
| Min. Power<br>Saving | Minimum power management. Doze Mode = 1 hr., Standby Mode = 1 hr., and Suspend Mode = 1 hr.       |
| Max. Power<br>Saving | Maximum power management. Doze Mode = 1 min.,<br>Standby Mode = 1 min., and Suspend Mode = 1 min. |
| User<br>Defined      | Allows you to set each mode individually. When enabled, each option ranges from 1 min. to 1 hr.   |

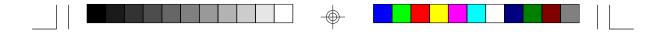

### PM Control by APM

| Yes | An Advanced Power Management device will be activated to<br>enhance the Max. Power Saving mode and stop the CPU's<br>internal clock. Use this option in Windows 95. (default) |
|-----|----------------------------------------------------------------------------------------------------|
| No  | The system BIOS will ignore APM when initiating the Power<br>Management mode.                                                                                                 |

#### Video Off Method

This determines the manner in which the monitor is blanked.

| V/H<br>SYNC+<br>Blank | This selection will cause the system to turn off the vertical and horizontal synchronization ports and write blanks to the video buffer. |
|-----------------------|----------------------------------------------------------------------------------------------------|
| Blank<br>Screen       | This option only writes blanks to the video buffer.                                                                                      |
| DPMS                  | Initializes display power management signaling. Use this option if your video board supports it.                                         |

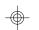

#### MODEM Use IRQ

This category is used to set an IRQ channel (IRQ 3, 4, 5, 7, 9, 10 or 11) for the modern installed in your system.

# Doze Mode, Standby Mode, Suspend Mode and HDD Power Down

These Green PC power saving categories are user configurable only when the Power Management category is set to User Defined.

| Doze<br>Mode    | When enabled and after the set time of system inactivity, the CPU clock will run at a slower speed (1/2 of full speed) while all other devices still operate at full speed.                                 |
|-----------------|----------------------------------------------------------------------------------------------------|
| Standby<br>Mode | When enabled and after the set time of system inactivity, the CPU clock will run at a speed slower than the speed during Doze mode (1/3 of full speed) while all other devices still operate at full speed. |
| Suspend<br>Mode | When enabled and after the set time of system inactivity, the CPU and onboard peripherals will be shut off.                                                                                                 |

| Power elapses before the HDD er<br>Down off). When enabled and a | e continuous HDD idle time that<br>nters the power saving mode (motor<br>ter the set time of system inactivity,<br>powered down while all other de- |
|------------------------------------------------------------------|----------------------------------------------------------------------------------------------------|
|------------------------------------------------------------------|----------------------------------------------------------------------------------------------------|

# IRQ3-IRQ15 (Wake Up Events in Doze & Standby, and Power Down & Resume Events)

These are I/O events whose occurrence can prevent the system from entering a power saving mode or can awaken the system from such a mode. In effect, the system remains alert for anything which occurs to a device which is configured as enabled, even when the system is in a power saving mode.

When an I/O device wants to gain the attention of the operating system, it signals this by causing an IRQ to occur. When the operating system is ready to respond to the request, it interrupts itself and performs the service.

### **PNP/PCI** Configuration

⊕

This section describes configuring the PCI bus system. It covers some very technical items, and it is strongly recommended that only experienced users make any changes to the default settings.

| Resources Controlled By<br>Reset Configuration Data | :Auto<br>:Disabled | PCI IRQ Actived By : Level<br>PCI IDE IRQ Map To : PCI-AUTO<br>Primary IDE INT# : A<br>Secondary IDE INT# : B       |
|-----------------------------------------------------|--------------------|----------------------------------------------------------------------------------------------------|
|                                                     |                    |                                                                                                    |
|                                                     |                    | ESC :Quit ↑↓→→ :Select Item                                                                                         |
|                                                     |                    | F1 :Help PU/PD/+/- :Modify<br>F5 :Old Values (Shift) F2 :Color<br>F6 :Load BIOS Defaults<br>F7 :Load Setup Defaults |

#### ROM PCI/ISA BIOS PNP/PCI CONFIGURATION AWARD SOFTWARE, INC.

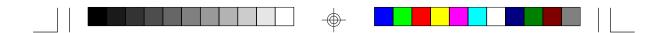

### Resources Controlled By

The Award Plug and Play BIOS has the capacity to automatically configure all of the boot and Plug and Play compatible devices.

| Auto   | The system will automatically detect the settings for you. The categories that follow will not be shown on the PNP/PCI Configuration screen.                                                           |
|--------|----------------------------------------------------------------------------------------------------|
| Manual | This allows you to set the IRQ/DMA (you have assigned your<br>add-in card) to Legacy ISA or PCI/ISA PnP. For non-PnP ISA<br>cards, select Legacy ISA. For PnP ISA or PCI cards, select<br>PCI/ISA PnP. |

#### **Reset Configuration Data**

| Enabled  | The BIOS will reset the configuration data once automatically. |
|----------|----------------------------------------------------------------|
| Disabled | The BIOS will not reset the configuration data.                |

### PCI IRQ Actived By

This category is used to set the method by which the PCI bus recognizes that an IRQ service is being requested by a device. Under all circumstances, you should retain the default configuration unless a different setting is needed.

# PCI IDE IRQ Map To

This category is used to configure your system to the type of IDE disk controller in use.

| ISA          | Default setting. (The IDE disk controller is an ISA controller).                      |
|--------------|---------------------------------------------------------------------------------------|
| PCI Slot 1-4 | The slot that has the PCI IDE controller; if you are using a PCI IDE controller card. |
| PCI-Auto     | The system will automatically determine how your IDE disk system is configured.       |

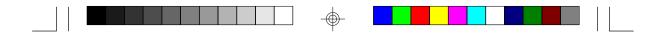

### Primary IDE INT# and Secondary IDE INT#

The Primary and Secondary IDE INT# categories are used to select the PCI interrupt (A, B, C, or D) that is associated with the connected hard drives.

#### Load BIOS Defaults

The "Load BIOS Defaults" option loads the troubleshooting default values permanently stored in the ROM chips. These settings are not optimal and turn off all high performance features. You should use these values only if you have hardware problems. Highlight this option on the main menu and press <Enter>. The message below will appear.

#### Load BIOS Defaults (Y/N)? N

If you want to proceed, type <Y> and press <Enter>. The default settings will be loaded.

#### Load Setup Defaults

The "Load Setup Defaults" option loads optimized settings from the BIOS ROM. Use the Setup default values as standard values for your system.

Highlight this option on the main menu and press <Enter>. The message below will appear.

Load Setup Defaults (Y/N)? N

Type <Y> and press <Enter> to load the Setup default values.

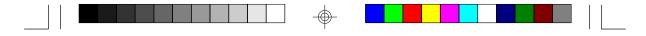

#### **Integrated Peripherals**

ROM PCI/ISA BIOS INTEGRATED PERIPHERALS AWARD SOFTWARE, INC.

| IDE HDD Block Mode<br>PCI Slot IDE 2nd Channel<br>On-Chip Primary PCI IDE<br>IDE Primary Master PIO<br>IDE Primary Slave PIO<br>IDE Secondary Master PIO<br>IDE Secondary Slave PIO | : Enabled<br>: Enabled<br>: AUTO<br>: AUTO          | USB Controller : Disabled                                                                                           |
|----------------------------------------------------------------------------------------------------|-----------------------------------------------------|----------------------------------------------------------------------------------------------------|
| Onboard FDC Controller<br>Onboard UART 1<br>Onboard UART 2<br>Onboard UART 2 Mode                                                                                                   | : Enabled<br>: 3F8/IRQ4<br>: 2F8/IRQ3<br>: Standard | ESC :Quit ↑↓→→ :Select Item                                                                                         |
| Onboard Parallel Port<br>Parallel Port Mode                                                                                                    | : 378H/IRQ7<br>: SPP                                | F1 :Help PU/PU/+/- :Modify<br>F5 :Old Values (Shift) F2 :Color<br>F6 :Load BIOS Defaults<br>F7 :Load Setup Defaults |

#### IDE HDD Block Mode

| Enabled  | The IDE HDD uses the block mode. The system BIOS will<br>check the hard disk drive for the maximum block size the<br>system can transfer. The block size will depend on the type<br>of hard disk drive installed. |
|----------|----------------------------------------------------------------------------------------------------|
| Disabled | The IDE HDD uses the standard mode.                                                                                                    |

# PCI Slot IDE 2nd Channel

This allows you to designate an IDE controller card inserted into one of the PCI slots as your secondary IDE controller.

| Enabled  | The IDE controller card is designated as the secondary IDE controller. |
|----------|------------------------------------------------------------------------|
| Disabled | No IDE controller card occupying any of the PCI slots.                 |

### On-Chip Primary PCI IDE and On-Chip Secondary PCI IDE

These categories allow you to enable or disable the primary and secondary IDE controller. The default is Enabled. Select Disabled if you want to add a higher performance caching or specialized controller.

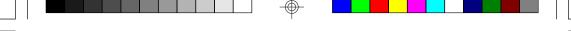

# IDE Primary Master/Slave PIO and IDE Secondary Master/Slave PIO

Your system supports five modes, 0 (default) to 4, which primarily differ in timing. When Auto is selected, the BIOS will select the best available mode after checking your hard drive.

| Auto | The BIOS will automatically set the system according to your<br>hard disk drive's timing. |
|------|-------------------------------------------------------------------------------------------|
| 04   | You can select a mode that matches your hard disk drive's timing.                         |

### **Onboard FDC Controller**

| Enabled  | Enables the onboard floppy disk controller.  |
|----------|----------------------------------------------|
| Disabled | Disables the onboard floppy disk controller. |

### Onboard UART 1 and Onboard UART 2

| 3F8/RQ4<br>2F8/RQ3<br>3E8/RQ4<br>2E8/RQ3 | Selects an address for the onboard serial port 1 and serial port 2. |
|------------------------------------------|---------------------------------------------------------------------|
| Disabled                                 | Disables the onboard serial port 1 and/or serial port 2.            |

### Onboard UART 2 Mode

The 586IHX system board supports IrDA function for wireless connectivity between your computer and peripheral devices. To use the IrDA function, follow the steps below.

- 1. Connect your IrDA cable to connector J2 of the 586IHX system board. Refer to page 12 for the location of connector J2.
- 2 Set "Onboard UART 2 Mode" to the type of IrDA standard supported by your IrDA peripheral/device.

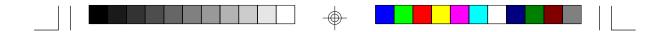

You may not use IrDA (J2) and the COM 2 serial port (CN2) at the same time. If you are using the COM 2 serial port, set "Onboard UART 2 Mode" to Standard.

| Standard | Uses the COM 2 serial port. |
|----------|-----------------------------|
| HPSIR    | HP mode IrDA.               |
| ASKIR    | SHARP mode IrDA.            |

### **Onboard Parallel Port**

| 378H/IRQ7<br>3BCH/IRQ7<br>278H/IRQ5 | Selects the I/O address and IRQ for the onboard parallel port. |
|-------------------------------------|----------------------------------------------------------------|
| Disabled                            | Disables the onboard parallel port.                            |

#### Parallel Port Mode

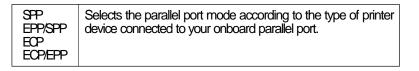

### **USB** Controller

By default, the USB controller is Disabled. To use the USB controller, set this option to Enabled. Refer to the Universal Serial Bus Connectors section for instructions on connecting the USB ports.

#### Supervisor Password

If you want to protect your system and setup from unauthorized entry, set a supervisor's password with the "System" option selected in the BIOS Features Setup.

If you want to protect access to setup only, but not your system, set a supervisor's password with the "Setup" option selected in the BIOS Features Setup. You will not be prompted for a password when you cold boot the system.

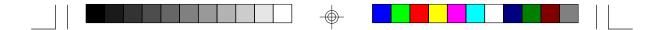

Use the arrow keys to highlight the "Supervisor Password" option and press <Enter>. The message below will appear.

#### Enter Password:

Type in the password. You are limited to eight characters. When done, the message below will appear:

#### Confirm Password:

You are being asked to verify the password. Type in exactly the same password. If you type in a wrong password, you will be prompted to enter the correct password again.

To delete or disable the password function, highlight "Supervisor Password" and press <Enter>, instead of typing in a new password. Press the <Esc> key to return to the main menu.

#### User Password

If you want another user to have access only to your system but not to setup, set a user's password with the "System" option selected in the BIOS Features Setup.

If you want a user to enter a password when trying to access setup, set a user's password with the "Setup" option selected in the BIOS Features Setup. Using a user's password to enter Setup allows a user to access only the "User Password" option that appears on the main screen. Access to all other options is denied.

To set, confirm, verify, disable or delete a user's password, follow the procedures described in the section "Supervisor Password". If you forget your password, refer to the procedure described in the same section.

#### **IDE HDD Auto Detection**

This option detects the hard disk parameters for the hard disk drives installed in your system. Highlight this option and press <Enter>. A screen similar to the one on the next page will appear.

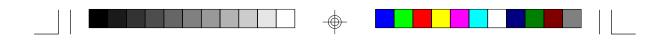

#### ROM PCI/ISA BIOS CMOS SETUP UTILITY AWARD SOFTWARE, INC.

| Primary Master: |                   |                    |                |                     |                      |                |                        |
|-----------------|-------------------|--------------------|----------------|---------------------|----------------------|----------------|------------------------|
|                 |                   | Select P           | rimary M       | laster Option (1    | N=Skip): N           |                |                        |
| OPTIONS         | SIZE              | CYLS               | HEAD           | PRECOMP             | LANDZ                | SECTOR         | MODE                   |
| 2 (Y)<br>1<br>3 | 853<br>853<br>853 | 827<br>1654<br>827 | 32<br>16<br>32 | 0<br>65535<br>65536 | 1653<br>1653<br>1653 | 63<br>63<br>63 | LBA<br>Normal<br>Large |
| Note:           | Some O            | S (like S          | CO-UNI         | X) must be "N       | ORMAL" f             | or installatio | n                      |

Enter your choice, and press <Enter> to accept the parameters or press <Esc> to abort. The parameters of the hard disk will be displayed in the Standard CMOS Setup.

#### Hard Drive Mode

The system board supports three HDD modes: Normal, LBA and Large. If your hard disk drive does not support LBA mode, the "LBA" option will not be displayed. If your HDD has 1024 or fewer cylinders, the "Large" option will not be displayed. If your hard drive is larger than 2.1GB, be sure that your operating system supports it or you may need to create separate partitions.

#### Normal Mode

Normal mode is the generic access mode in which neither the BIOS nor the IDE controller will make any transformations during hard drive access.

The maximum number of cylinders, heads and sectors for Normal mode are 1024, 16 and 63, respectively.

|   | no. Cylinders    | (1024) |
|---|------------------|--------|
| Х | no. Héads        | (16)   |
| Х | no. Sectors      | (63)   |
| х | bytes per sector | ( 512) |
|   |                  |        |

528 megabytes

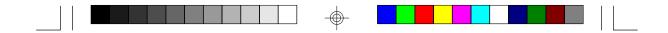

If you set your HDD to Normal mode, the maximum accessible HDD will be 528 megabytes even though the physical size of the HDD may be greater than that.

#### LBA (Logical Block Addressing) Mode

LBA mode is a HDD accessing method to overcome the 528 megabyte limitation. The number of cylinders, heads and sectors shown on the screen may not be the actual number for the HDD.

During HDD accessing, the IDE controller will transform the logical address described by the sector, head and cylinder number into its own physical address inside the HDD.

The maximum HDD size supported by the LBA mode is 8.4 gigabytes. It is obtained by the following formula.

|   | no. Cylinders    | (1024)<br>(255) |
|---|------------------|-----------------|
| Х | no. Héads        | (255)           |
| Х | no. Sectors      | (63)            |
| Х | bytes per sector | ( 512)          |

8.4 gigabytes

Large Mode

Large mode is the extended HDD access mode supported by the system board. Some IDE HDDs have more than 1024 cylinders without LBA support (in some cases, you may not want the LBA mode). This system board provides another alternative to support these kinds of HDDs.

The BIOS tells the operating system that the number of cylinders is half the actual number and that the number of heads is double the actual number. During disk access, the reverse conversion is done by the INT13h routine.

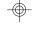

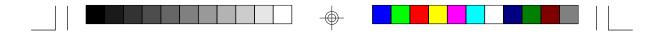

Maximum HDD size:

|   | no. Cylinders    | (1024)       |
|---|------------------|--------------|
| Х | no. Héads        | (32)<br>(63) |
| Х | no. Sectors      | (63)         |
| Х | bytes per sector | ( 512)       |
|   |                  |              |

1 gigabyte

### Note:

To support LBA or Large mode, address translation software is included in the Award BIOS HDD Sevice Routine (INT13h). If you are running an operating system that bypasses the BIOS INT13 Service Routine, LBA and Large Mode may fail.

#### HDD Low Level Format

The HDD Low Level Format utility is designed as a tool to save you time formatting your hard disk. It automatically looks for the necessary information of the drive you selected. This utility also searches for bad tracks and lists them for your reference. Highlight this option and press <Enter>. A screen similar to the one below will appear.

#### ROM PCI/ISA BIOS CMOS SETUP UTILITY AWARD SOFTWARE, INC.

| SELECT DRIVE<br>BAD TRACK LIST<br>PREFORMED            |                       |  |                      |                           |                         |    |                       |                                      |
|--------------------------------------------------------|-----------------------|--|----------------------|---------------------------|-------------------------|----|-----------------------|--------------------------------------|
| DRIV                                                   |                       |  | ct drive is<br>ER: 0 |                           |                         |    |                       |                                      |
| Primary Master:<br>Primary Slave:<br>Secondary Master: | SIZE<br>853<br>0<br>0 |  | HEAD<br>16<br>0<br>0 | RECOMP<br>65536<br>0<br>0 | LANDZ<br>1653<br>0<br>0 | SI | ECTOR<br>63<br>0<br>0 | MODE<br>AUTO<br>AUTO<br>AUTO<br>AUTO |

#### Warning:

Do not use this HDD Low Level Format feature for IDE hard drives. They already have been low-level formatted at the factory. Do a highlevel format only for those drives. Refer to the manual that comes with your operating system.

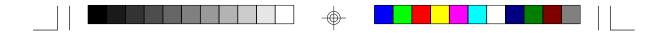

#### Save & Exit Setup

When all the changes have been made, highlight "Save & Exit Setup" and press <Enter>. The message below will appear:

#### Save to CMOS and Exit (Y/N)? N

Type "Y" and press <Enter>. The modifications you have made will be written into the CMOS memory, and the system will reboot. You will once again see the initial diagnostics on the screen. If you wish to make additional changes to the setup, press <Ctrl> <Alt> <Esc> simultaneously or <Del> after memory testing is done.

#### Exit Without Saving

When you do not want to save the changes you have made, highlight "Exit Without Saving" and press < Enter>. The message below will appear:

#### Quit Without Saving (Y/N)? N

Type "Y" and press <Enter>. The system will reboot and you will once again see the initial diagnostics on the screen. If you wish to make any changes to the setup, press <Ctrl> <Alt> <Esc> simultaneously or <Del> after memory testing is done.

# Desktop Management Interface (DMI)

The 586IHX system board comes with a DMI built into the BIOS. DMI, along with the appropriately networked software, is designed to make inventory, maintenance and troubleshooting of computer systems easier. With DMI, a network administrator or MIS engineer can remotely access some information about a particular computer system without physically going to it. Quite often, a service call may be unnecessary as the problem can be solved remotely.

The DMI utility in the BIOS automatically records various information about your system configuration. Information about the type and speed of CPU, type and amount of memory for each memory slot, BIOS revision level, types of add-in PCI boards and components, certain revision numbers of hardware installed, etc. are automatically detected and stored in the DMI pool, which is a part of the system board's Plug and

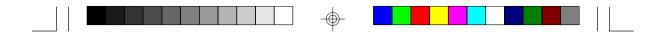

Play BIOS. Additional information, such as ISA based peripherals, which may not be automatically detected, can be manually recorded in the DMI pool by using the Add DMI menu. The DMI pool data is then verified or updated whenever the system hardware or setup is altered.

#### Running the DMI Utility

To run the DMI utility, type: DMICFG.EXE. You can download this utility from http://www.dfi.com.tw - BIOS & DRIVERS section or ftp.dfiusa.com - /pub/DMI directory.

The DMI utility must run in real mode with at least 180K of base memory. Memory managers like HIMEM.SYS (required by Windows) must not be installed. To do this, boot up from a system diskette without the AUTOEXEC.BAT and CONFIG.SYS files. "REM" HIMEM.SYS in the CONFIG.SYS or press <F5> during bootup to bypass your AUTOEXEC.BAT and CONFIG.SYS files.

#### Using the DMI Utility

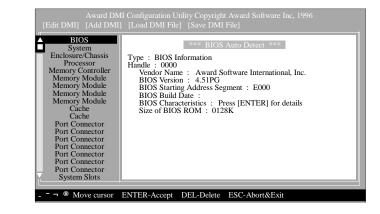

The four menus located on top of the DMI Configuration Utility screen are Edit DMI, Add DMI, Load DMI File and Save DMI File. Use the  $\leftarrow$  or  $\rightarrow$  (left or right) arrow keys to select a menu from the Menu bar.

On the left side of the screen is a list of the system configuration items. Use the  $\uparrow$  or  $\downarrow$  (up or down) arrow keys to select an item. The commands at the bottom of the screen will allow you to navigate through the various setup menus.

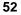

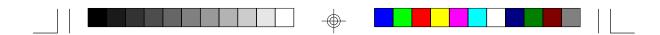

#### Edit DMI

- 1. Use the  $\leftarrow$  or  $\rightarrow$  arrow keys to select the Edit DMI menu.
- 2 Highlight the item on the left screen that you would like to edit by using the  $\uparrow$  or  $\downarrow$  arrow keys, then press <Enter>.
- 3. The cursor will move to the screen you select allowing you to edit information. The screen will also display the auto-detected information.
- 4. Press <F10> to update the edited information into the flash ROM.

#### Add DMI

- 1. Use the  $\leftarrow$  or  $\rightarrow$  arrow keys to select the Add DMI menu.
- 2 Highlight the item on the left screen that you would like to add by using the  $\uparrow$  or  $\downarrow$  arrow keys, then press <Enter>.
- 3. The cursor will move to the screen you select allowing you to enter information about the added item.
- 4. Press <F10> to save information into the flash ROM.

To view information about the added item, go to the Edit DMI menu.

#### Load DMI File

- 1. Use the  $\leftarrow$  or  $\rightarrow$  arrow keys to select the Load DMI File menu.
- 2 The following message will appear.

Press [Enter] to select DMI file for load

Press <Enter>.

3. The DMI files will appear on the screen. Select the file you would like to load and press <Enter>.

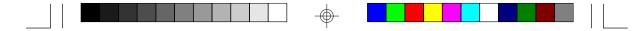

4. The following message will appear.

Do you want to execute? (Y/N)

Type <Y>. All previous DMI structures will be destroyed and the new file will be saved into the flash ROM.

#### Save DMI File

- 1. Use the  $\leftarrow$  or  $\rightarrow$  arrow keys to select the Save DMI File menu.
- 2 The following message will appear.

Press [Enter] to select DMI file for save

Press < Enter>.

 Enter the directory and filename under which you would like the DMI file saved.

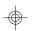

# System Error Report

When the BIOS encounters an error that requires the user to correct something, either a beep code will sound or a message will be displayed in a box in the middle of the screen and the message, PRESS F1 TO CONTINUE, CTRL-ALT-ESC or DEL TO ENTER SETUP, will be shown in the information box at the bottom. Enter Setup to correct the error.

#### POST Beep

There are two kinds of beep codes in the BIOS. One code indicates that a video error has occured and the BIOS cannot initialize the video screen to display any additional information. This beep code consists of a single long beep followed by three short beeps. The other code indicates that a DRAM error has occured. This beep code consists of a single long beep.for all Awards BIOSes:

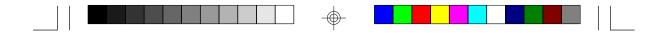

#### **Error Messages**

One or more of the following messages may be displayed if the BIOS detects an error during the POST. This list indicates the error messages

#### CMOS BATTERY HAS FAILED

The CMOS battery is no longer functional. It should be replaced.

#### CMOS CHECKSUM ERROR

Checksum of CMOS is incorrect. This can indicate that CMOS has become corrupt. This error may have been caused by a weak battery. Check the battery and replace if necessary.

#### DISPLAY SWITCH IS SET INCORRECTLY

The display switch on the motherboard can be set to either monochrome or color. This indicates the switch is set to a different setting than indicated in Setup. Determine which setting is correct, then either turn off the system and change the jumper or enter Setup and change the VIDEO selection.

| <b>FLOPPY DISK(S)</b> fail (80) $\rightarrow$ | Unable to reset floppy subsystem.  |
|-----------------------------------------------|------------------------------------|
| FLOPPY DISK(S) fail (40) $ ightarrow$         | Floppy type mismatch.              |
| Hard Disk(s) fail (80) $\rightarrow$          | HDD reset failed.                  |
| Hard Disk(s) fail (40) $\rightarrow$          | HDD controller diagnostics failed. |
| Hard Disk(s) fail (20) $\rightarrow$          | HDD initialization error.          |
| Hard Disk(s) fail (10) $\rightarrow$          | Unable to recalibrate fixed disk.  |
| Hard Disk(s) fail (08) $\rightarrow$          | Sector Verify failed.              |
|                                               |                                    |

#### Keyboard is locked out - Unlock the key

The BIOS detects that the keyboard is locked. Keyboard controller is pulled low.

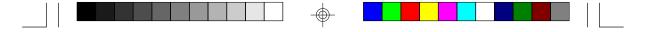

#### Keyboard error or no keyboard present

Cannot initialize the keyboard. Make sure the keyboard is attached correctly and no keys are being pressed during the boot.

#### Manufacturing POST loop

System will repeat POST procedure infinitely while the keyboard controller is pull low. This is also used for the M/B burn in test at the factory.

#### BIOS ROM checksum error - System halted

The checksum of ROM address F0000H-FFFFFH is bad.

#### Memory test fail

The BIOS reports memory test fail if the memory has error(s).

# **IDE Device Drivers**

To install the IDE drivers supported by the 586IHX system board, please refer to the "Readme" file contained in the provided diskette.

All steps or procedures to install software drivers are subject to change without notice as the softwares are occassionally updated. Please refer to the readme files for the latest information.

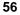

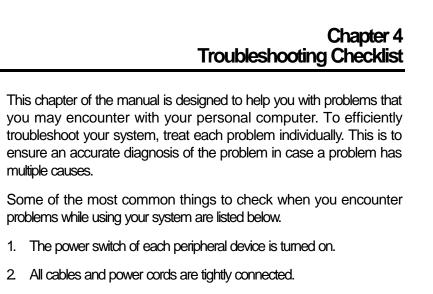

- 3. The electrical outlet to which your peripheral devices are connected is working. Test the outlet by plugging in a lamp or other electrical device.
- 4. The monitor is turned on.
- 5. The display's brightness and contrast controls are adjusted properly.
- 6. All add-in boards in the expansion slots are seated securely.
- 7. Any add-in board you have installed is designed for your system and is set up correctly.

#### Monitor/Display

If the display screen remains dark after the system is turned on:

- 1. Make sure that the monitor's power switch is on.
- 2 Check that one end of the monitor's power cord is properly attached to the monitor and the other end is plugged into a working AC outlet. If necessary, try another outlet.
- Check that the video input cable is properly attached to the monitor and the system's display adapter.
- 4. Adjust the brightness of the display by turning the monitor's brightness control knob.

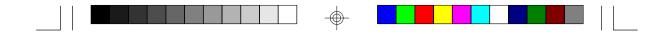

The picture seems to be constantly moving.

- 1. The monitor has lost its vertical sync. Adjust the monitor's vertical sync.
- 2 Move away any objects, such as another monitor or fan, that may be creating a magnetic field around the display.

The screen seems to be constantly wavering.

1. If the monitor is close to another monitor, the adjacent monitor may need to be turned off. Fluorescent lights adjacent to the monitor may also cause screen wavering.

#### **Power Supply**

When the computer is turned on, nothing happens.

- Check that one end of the AC power cord is plugged into a live outlet and that the other end is properly plugged into the back of the system.
- 2 Make sure that the voltage selection switch on the back panel is set for the correct type of voltage you are using.
- 3. The power cord may have a "short". Inspect the cord and install a new one if necessary.

#### Floppy Drive

The computer cannot access the floppy drive.

- 1. The floppy diskette may not be formatted. Format the diskette and try again.
- The diskette may be write-protected. Use a diskette that is not writeprotected.
- 3. You may be writing to the wrong drive. Check the path statement to make sure you are writing to the targeted drive.
- 4. There is not enough space left on the diskette. Use another diskette with adequate storage space.

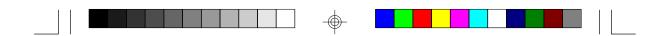

#### Hard Drive

Hard disk failure.

- 1. Make sure the correct drive type for the hard disk drive has been entered in the BIOS.
- 2 If the system is configured with two hard drives, make sure the bootable (first) hard drive is configured as Master and the second hard drive is configured as Slave.

Excessively long formatting period.

1. If your hard drive takes an excessively long period of time to format, it is likely a cable connection problem.

#### **Parallel Port**

The parallel printer doesn't respond when you try to print.

- 1. Make sure that your printer is turned on and that the printer is online.
- 2 Make sure your software is configured for the right type of printer attached.
- 3. Verify that the onboard LPT port's I/O address and IRQ settings are configured correctly.
- 4. Verify that the attached device works by attaching it to a parallel port that is working and configured correctly. If it works, the printer can be assumed to be in good condition. If the printer remains inoperative, replace the printer cable and try again.

#### Serial Port

The serial device (modem, printer) doesn't output anything or is outputting garbled characters.

- Make sure that the serial device's power is turned on and that the device is on-line.
- 2 Verify that the device is plugged into the correct serial port on the rear of the computer.

- 3. Verify that the attached serial device works by attaching it to a serial port that is working and configured correctly. If the serial device does not work, either the cable or the serial device has a problem. If the serial device works, the problem may be due to the onboard I/O or the address setting.
  - Make sure the COM port settings and I/O address are configured correctly.

#### Keyboard

Nothing happens when a key on the keyboard was pressed.

- 1. Make sure the keyboard is properly connected.
- 2 Make sure there are no objects resting on the keyboard and that no keys are pressed during the booting process.

#### System Board

- Make sure the add-in card is seated securely in the expansion slot. If the add-in card is loose, power off the system, re-install the card and power up the system.
- Check the jumper settings to ensure that the jumpers are properly set.
- 3. Verify that all SIMMs are seated securely into the SIMM sockets.
- 4. Make sure the SIMMs are in the correct locations.
- If the board fails to function, place the board on a flat surface and seat all socketed components. Gently press each component into the socket.
- If you made changes to the BIOS settings, re-enter setup and load the BIOS defaults.

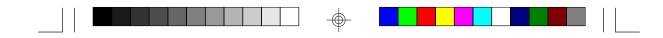

# Appendix A Types of Modules

The following modules have been tested with this board. Most untested brands will work but a few may fail to do so.

| SIMM       | Brand      | Chip Number       |
|------------|------------|-------------------|
| 1MBx32/x36 | Fujitsu    | 81C1000A-70       |
|            | OKI        | M51440A-70        |
| 2MBx32/x36 | OKI        | M511000B-70       |
|            | NEC        | 424400-60         |
| -          | Micron     | 40447-60          |
|            | П          | TIMS4400DJ-70     |
|            | Micron     | MT4C4007-70 (EDO) |
|            | Micron     | MT4C4007-60 (EDO) |
|            | NEC        | 4218165-60 (EDO)  |
| 4MBx32/x36 | Hitachi    | 7400AS-70         |
|            | Fujitsu    | 8117400-70        |
|            | Mitsubishi | 422A06-70         |
|            | Hitachi    | 5117400AS-70      |
|            | NEC        | 4217400-60        |
|            | NEC        | 4217405-70 (EDO)  |
| 8MBx32/x36 | NEC        | 4217405-60 (EDO)  |

 $\oplus$ 

 $\oplus$ 

61

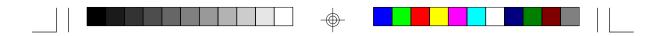

# Appendix B Memory and VO Maps

# Memory Address Map

| Address               | Name                            | Function                                |
|-----------------------|---------------------------------|-----------------------------------------|
| 0000000 to<br>009FFFF | 640KB System<br>Board RAM       | System Board Memory                     |
| 00A0000 to<br>00BFFFF | 128KB Video<br>Display Memory   | Reserved for Graphics<br>Display Memory |
| 00C0000 to<br>00E7FFF | 160KB I/O<br>Expansion ROM      | Reserved for ROM on<br>I/O Adapter Card |
| 00E8000 to<br>00FFFFF | 96KB ROM on<br>the System Board | System Board BIOS                       |
| 0100000 to<br>FFFFFFF | Maximum<br>Memory 256MB         | System Board Memory                     |

-\_

 $\oplus$ 

---

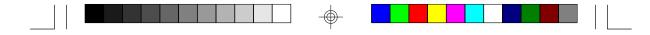

# VO Address Map

| VO Address | Function                                              |
|------------|-------------------------------------------------------|
| 0000-001F  | DMA Controller 1, 8237A-5                             |
| 0020-003F  | Interrupt Controller 1, 8259A, Master                 |
| 0040-005F  | Timer, 8254-2                                         |
| 0060-006F  | 8742 (Keyboard Controller)                            |
| 0070-007F  | Real-time Clock, NMI<br>(Non-maskable Interrupt) Mask |
| 0080-009F  | DMA Page Memory, 74LS612                              |
| 00A0-00BF  | Interrupt Controller 2, 8259A                         |
| 00C0-00DF  | DMA Controller 2, 8237A-5                             |
| 00E8       | Shadow RAM and Cache Control Bit                      |
| 00F0       | Clear Numeric Processor<br>Extension Busy             |
| 00F1       | Reset Numeric Processor Extension                     |
| 00F8-00FF  | Numeric Processor Extension                           |
| 01F0-01F8  | Fixed Disk                                            |
| 0200-0207  | Game I/O                                              |
| 0278-027F  | Parallel Printer Port 2                               |
| 02F8-02FF  | Serial Port 2                                         |
| 0300-031F  | Prototype Card                                        |
| 0360-036F  | Reserved                                              |
| 0378-037F  | Parallel Printer Port 1                               |
| 0380-038F  | SDLC, Bisynchronous 2                                 |
| 03A0-03AF  | Bisynchronous 1                                       |
| 03B0-03BF  | Monochrome Display and Printer Adapter                |
| 03C0-03CF  | Reserved                                              |
| 03D0-03DF  | Color/Graphics Monitor Adapter                        |
| 03F0-03F7  | Diskette Controller                                   |
| 03F8-03FF  | Serial Port 1                                         |

Note: The I/O address hex 0000 to 00FF are reserved for the system board I/O. Hex 0100 to 03FF are available on the I/O channels.

 $\odot$ 

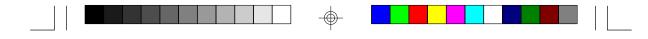

# Appendix C Connectors

# Connectors

| J2   | Infrared connector                       |
|------|------------------------------------------|
| ß    | USB connector                            |
| J4   | USB connector                            |
| đ    | Fan connector                            |
| JG   | Floppy disk drive connector              |
| J7   | Secondary IDE hard disk drive connector  |
| JB   | Primary IDE hard disk drive connector    |
| CN1  | PS/2 keyboard port                       |
| CN2  | COM 2 serial port                        |
| CNB  | Parallel printer port                    |
| CN4  | COM 1 serial port                        |
| CN5  | PS/2 mouse port                          |
| PL1  | AT power connector                       |
| PL2  | ATX power connector                      |
| JP14 | SPW-LED (ATX power LED)                  |
|      | HD-LED (Primary/Secondary IDE LED)       |
|      | G-LED (Green LED)                        |
|      | SP-SW (ATX power switch)                 |
|      | G-SW (Green switch)                      |
|      | RESET (Reset switch)                     |
|      | SPKR (Speaker connector)                 |
|      | KEYLOCK (AT power LED/Keylock connector) |
|      |                                          |

64

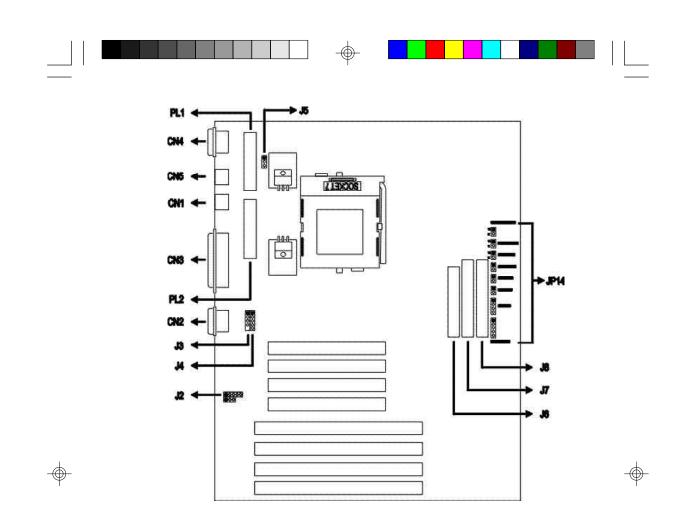

# Pin Assignments

# J3 - USB connector

| Pin | Function |
|-----|----------|
| 1   | +5V      |
| 2   | -Data    |
| 3   | +Data    |
| 4   | Ground   |
| 5   | Key      |

# J4 - USB connector

| Pin | Function |  |
|-----|----------|--|
| 1   | +5V      |  |
| 2   | -Data    |  |
| 3   | +Data    |  |
| 4   | Ground   |  |
| 5   | Ground   |  |

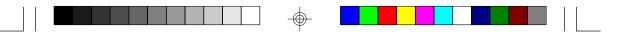

### J2 - Infrared connector

| Pin | Function |  |
|-----|----------|--|
| 1   | IrTX     |  |
| 2   | Ground   |  |
| 3   | lrRX     |  |
| 4   | N.C.     |  |
| 5   | +5V      |  |

# PL2 - ATX power connector

| Pin | Function |  |
|-----|----------|--|
| 1   | N. C.    |  |
| 2   | N. C.    |  |
| 3   | Ground   |  |
| 4   | +5V      |  |
| 5   | Ground   |  |
| 6   | +5V      |  |
| 7   | Ground   |  |
| 8   | PW-OK    |  |
| 9   | +5VSB    |  |
| 10  | +12V     |  |
| 11  | N. C.    |  |
| 12  | -12V     |  |
| 13  | Ground   |  |
| 14  | PSON     |  |
| 15  | Ground   |  |
| 16  | Ground   |  |
| 17  | Ground   |  |
| 18  | -5V      |  |
| 19  | +5V      |  |
| 20  | +5V      |  |

# PL1 - AT power connector

| Pin | Function   |  |
|-----|------------|--|
| 1   | Power Good |  |
| 2   | +5V        |  |
| 3   | +12V       |  |
| 4   | -12V       |  |
| 5   | Ground     |  |
| 6   | Ground     |  |
| 7   | Ground     |  |
| 8   | Ground     |  |
| 9   | -5V        |  |
| 10  | +5V        |  |
| 11  | +5V        |  |
| 12  | +5V        |  |

### J5 - Fan connector

 $\odot$ 

| Pin | Function |  |
|-----|----------|--|
| 1   | Ground   |  |
| 2   | +12V     |  |
| 3   | Ground   |  |

 $\oplus$ 

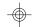

|  | JP14                                                                     |                                                            |
|--|--------------------------------------------------------------------------|------------------------------------------------------------|
|  | + 1 SPW-LED<br>(ATX power LED)                                           | Pin 1+5VPin 2Ground                                        |
|  | + 1 HD-LED<br>(Primary/Secondary<br>2 IDE LED)                           | Pin 1+5VPin 2Signal                                        |
|  | + 1 GLED<br>2 (Green LED)                                                | Pin 1+5VPin 2Signal                                        |
|  | $\begin{bmatrix} 1 & SPSW \\ 2 & (ATX power switch) \end{bmatrix}$       | Pin 1SignalPin 2Ground                                     |
|  | $  \begin{bmatrix} 1 \\ 0 \end{bmatrix}                                $ | Pin 1SignalPin 2Ground                                     |
|  | $  \begin{bmatrix} 1 \\ 0 \end{bmatrix}                                $ | Pin 1 Signal<br>Pin 2 Ground                               |
|  | ■ 1<br>2 <b>SPKR</b><br>3 (Speaker connector)<br>4                       | Pin 1SignalPin 2N.C.Pin 3GroundPin 4+5V                    |
|  | ■ 1<br>2 <b>KEYLOCK</b><br>3 (AT power LED/<br>4 Keylock Connector)<br>5 | Pin 1+5VPin 2N.C.Pin 3GroundPin 4Keylock SignalPin 5Ground |
|  |                                                                          | 67                                                         |
|  |                                                                          |                                                            |